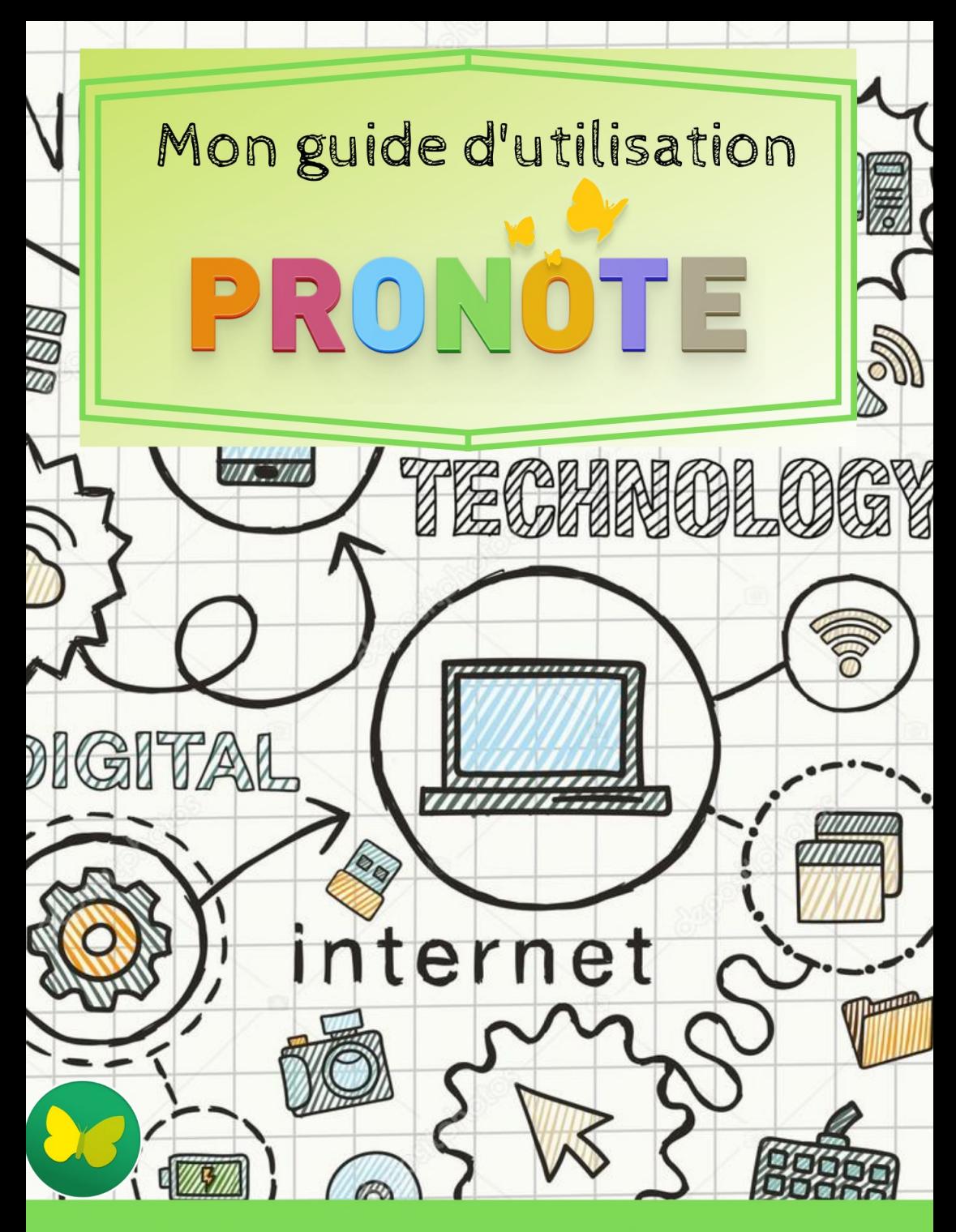

Collège François Mauriac

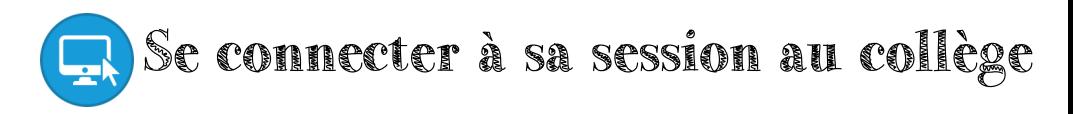

i Entrer le nom d'utilisateur au format : avec la première lettre du prénom suivi du nom de famille

*Exemple Alizée Pillet -> apillet*

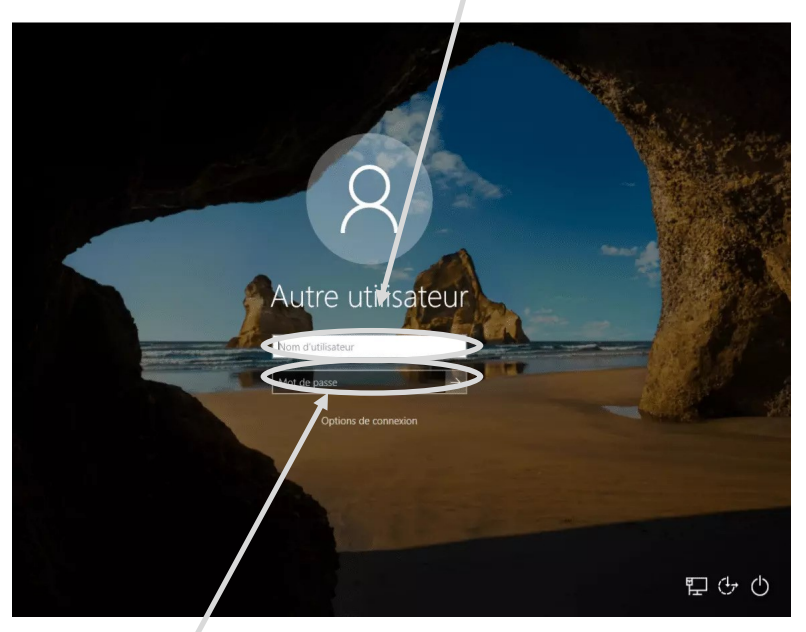

Entrer pour la première fois votre mot de passe : avec les chiffres de votre date de naissance

Exemple : 24 février 2003 -> 24022003

 $\equiv$  Pour la première connexion, changer votre mot de passe aves 8 caractères au minimum:

- *- Chiffres*
- *- Lettre minuscule*
- *- Lettre MAJUSCULE*

*Ecrire une deuxième fois le même mot de passe avant de le confirmer*

E Noter précieusement ce mot de passe qui sera conserver pour tout le collège

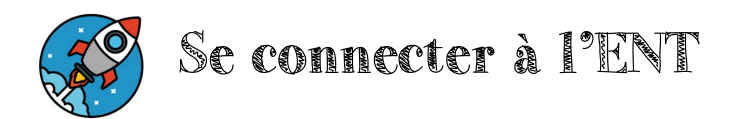

## $\equiv$  Se connecter à l'adresse suivante :

**<https://www.moncollege.valdoise.fr/>**

## i Cliquer sur le bouton **« Se connecter »** en haut à droite

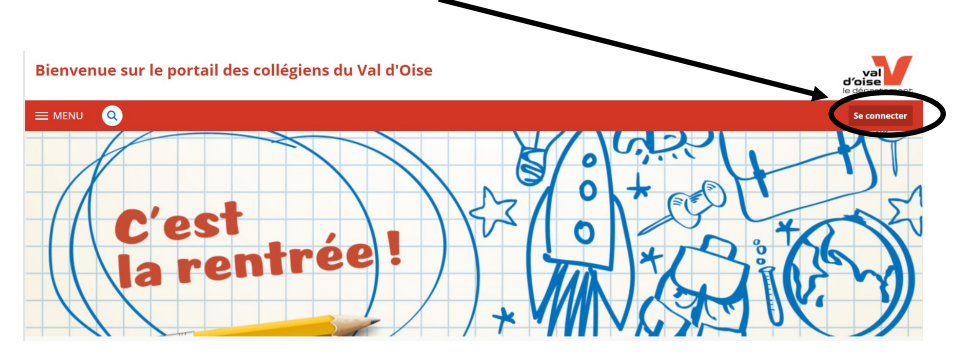

**E** Entrer ses identifiants personnels et cliquer sur valider

Lors de la première connexion, on vous demande de lire et accepter la charte puis , puis de changer votre mot de passe. Vérifiez bien votre saisie et prenez soin de ne pas l'oublier.

i Dans l'onglet **« Mes ENT », sélectionner « Collège François Mauriac —LOUVRES »**

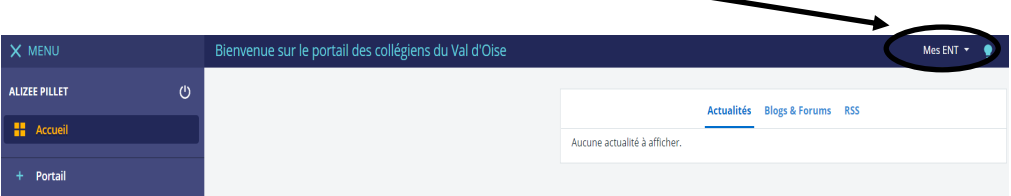

Se connecter à pronote

## $\equiv$  Cliquer sur scolarité

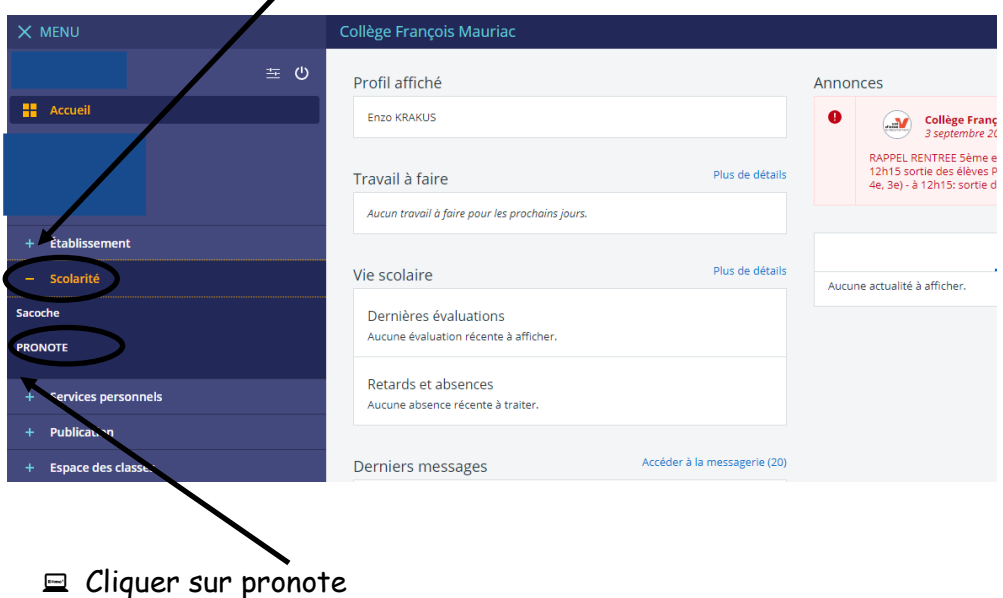

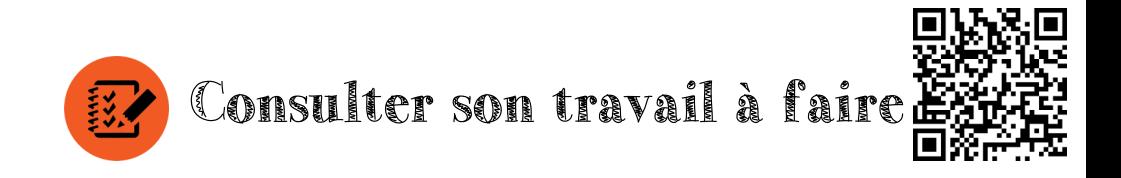

i Depuis la page d'accueil pronote, cliquer sur la flèche pour accéder à l'ensemble du travail à faire

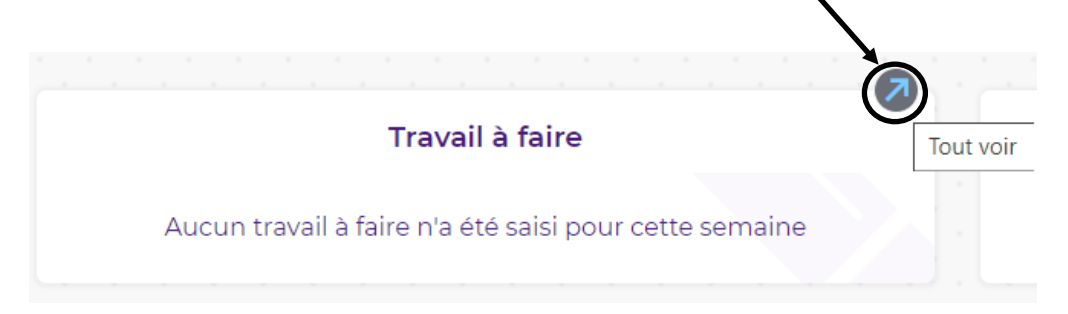

## **Paramètrage pour retrouver le travail à faire**

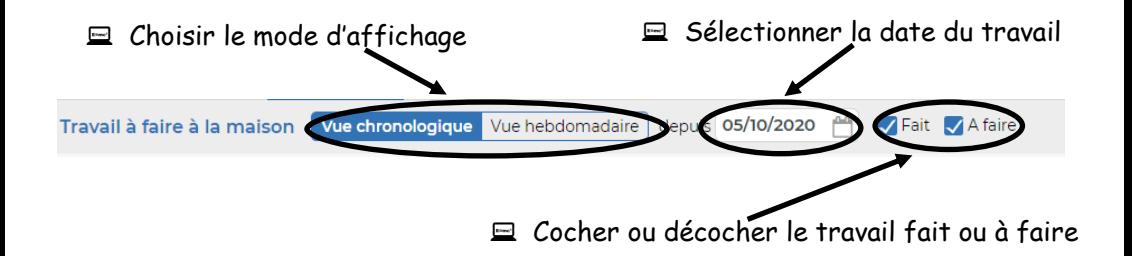

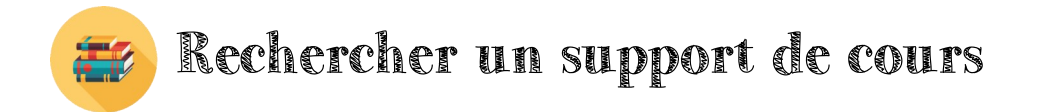

 $\Box$  Depuis la page d'accueil pronote, cliquer sur « cahier de texte »,

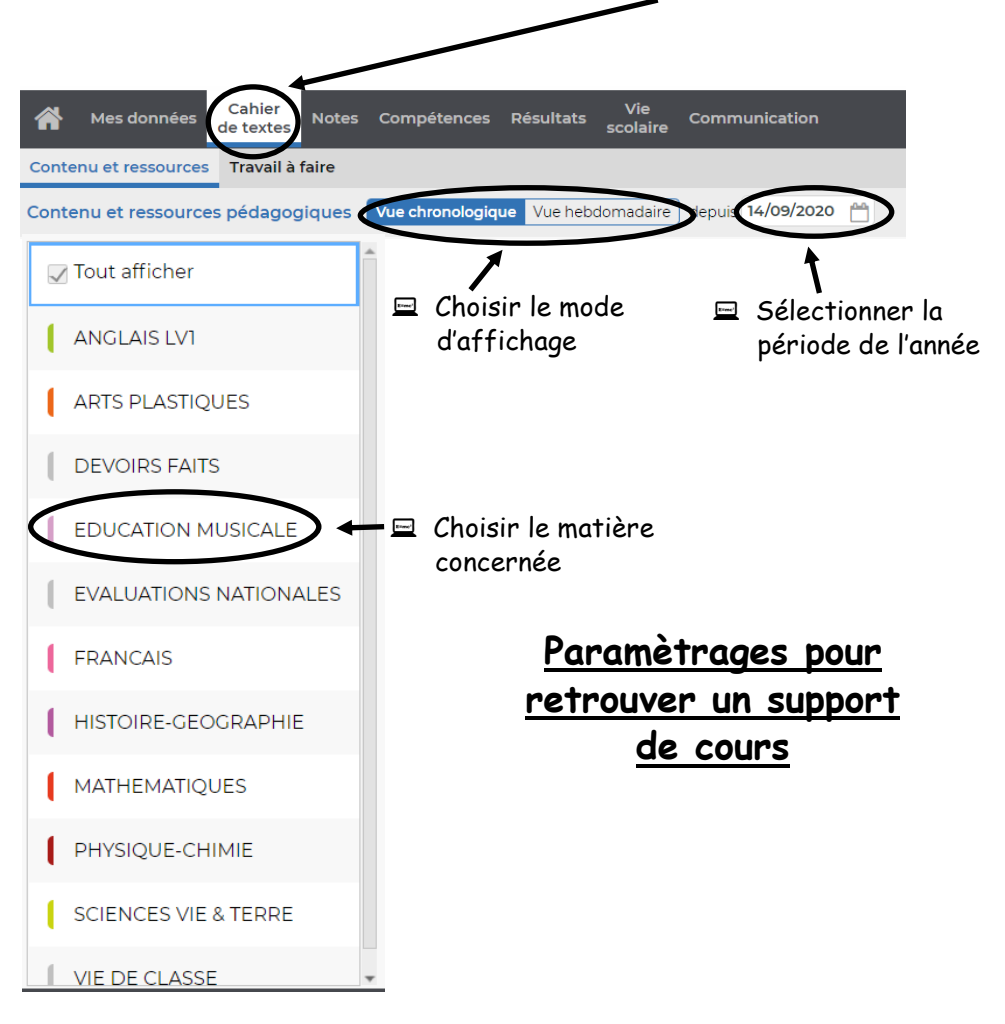

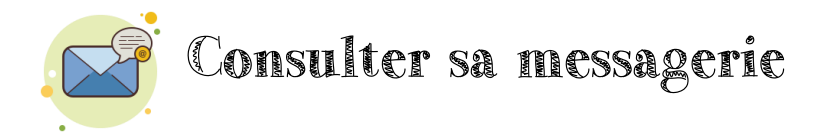

 $\Box$  Deux possibilités : cliquer sur « communication »ou sur le papillon

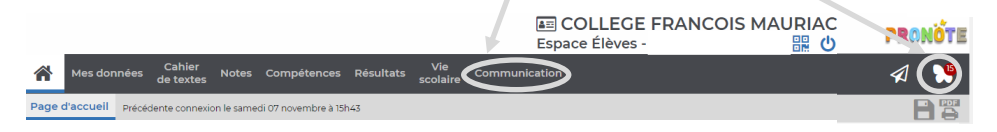

 $\Box$  Vous devez consulter deux éléments:

- Les discussions auxquelles vous pouvez répondre

- Les informations auxquelles vous ne pouvez pas répondre mais indiquer que vous les avez lues en cochant cette case à la fin du message

J'ai pris connaissance de cette information

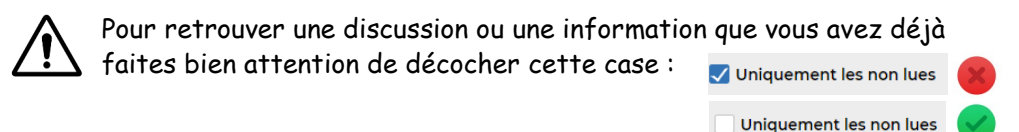

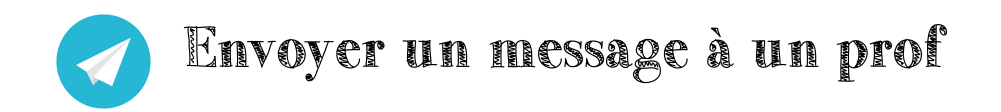

i Depuis la page d'accueil pronote, cliquer sur « communication»,

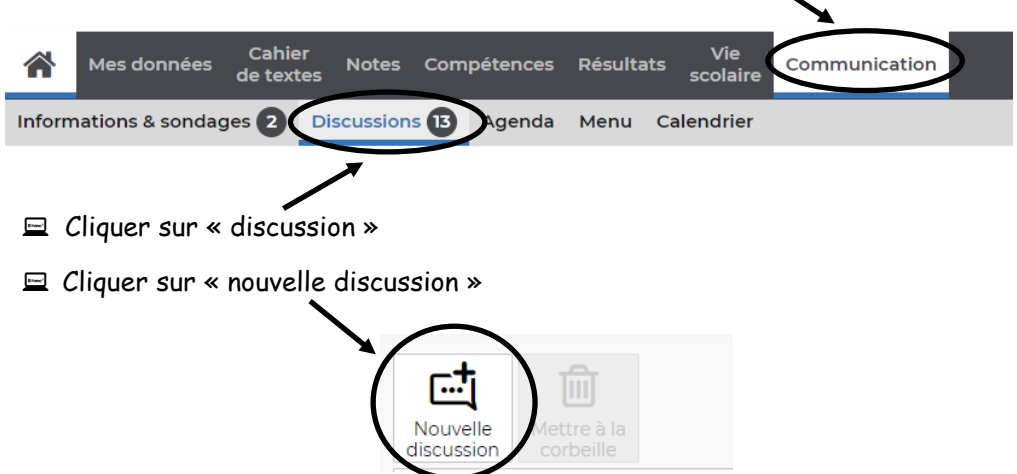

- $\Xi$  Cocher le professeur à qui vous envoyez un message
- i Ecrire le sujet général du message dans l'objet

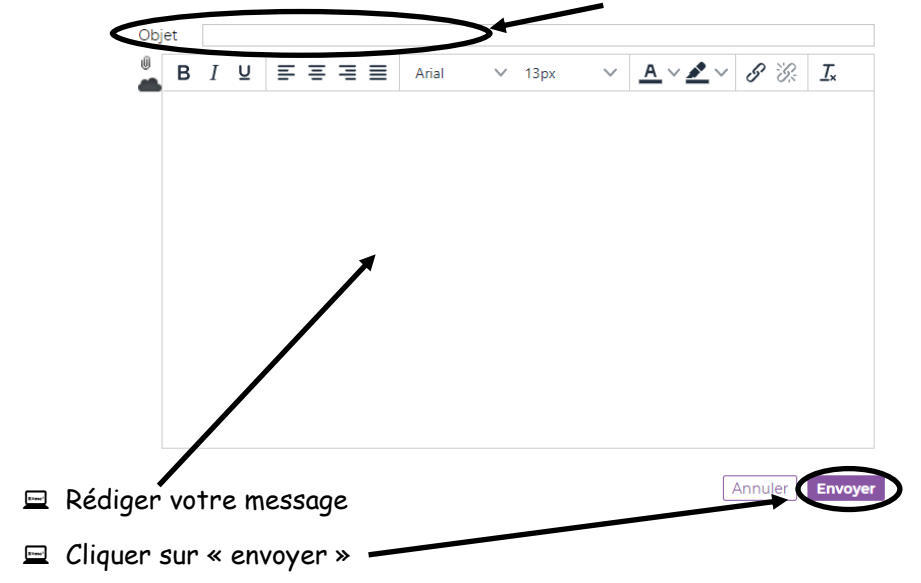

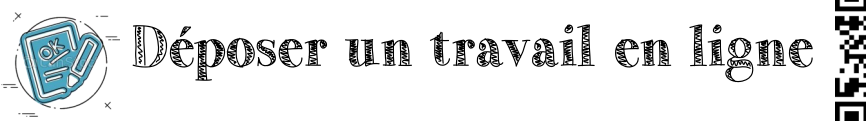

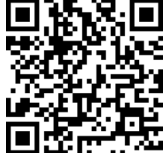

- $\equiv$  Prendre une photo du travail à faire
- i Cliquer sur « déposer ma copie »

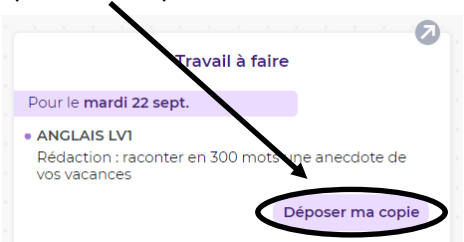

 $\equiv$  Cliquer sur « une ou plusieurs copies »

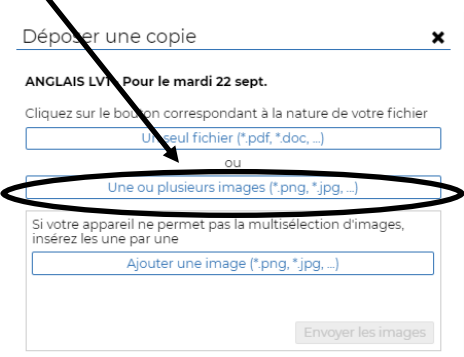

E Rechercher le fichier dans votre ordinateur ( bureau, documents image ou téléchargements)

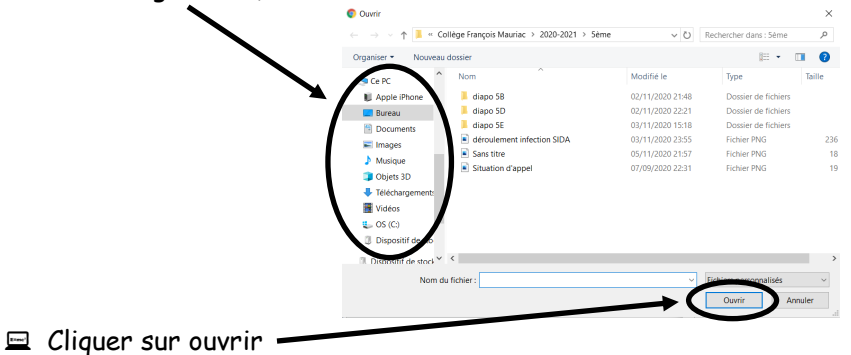

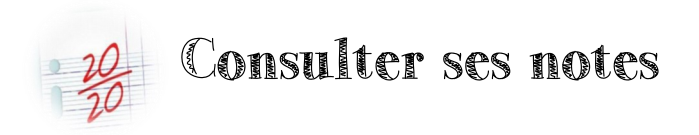

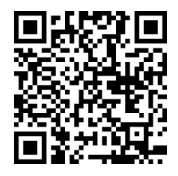

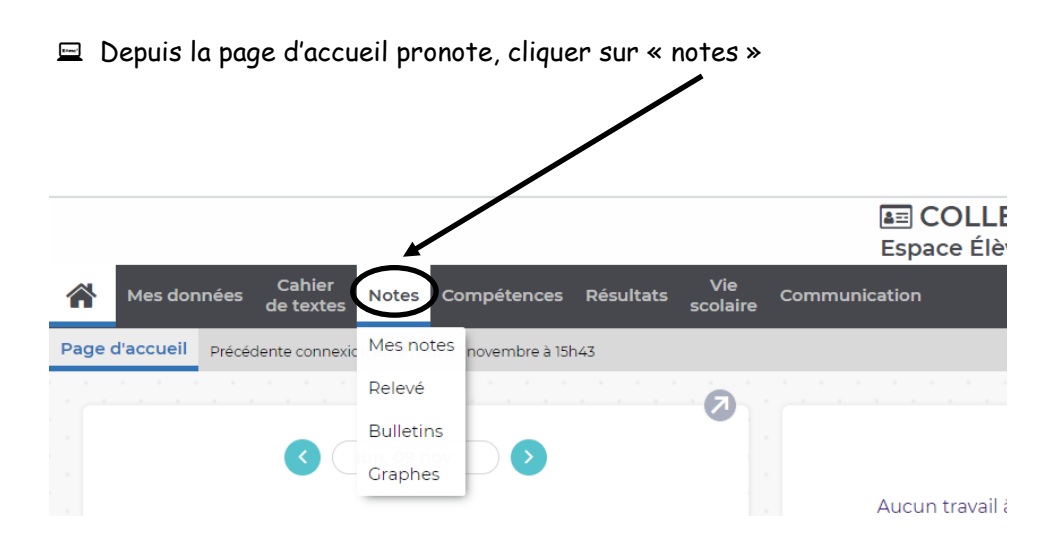

 $\Xi$  Pour faciliter votre recherche, sélectionner le trimestre désiré et le mode d'affichage par matière ou par ordre chronologique (c'est-à-dire du plus récent au plus ancien)

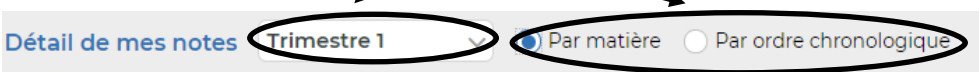

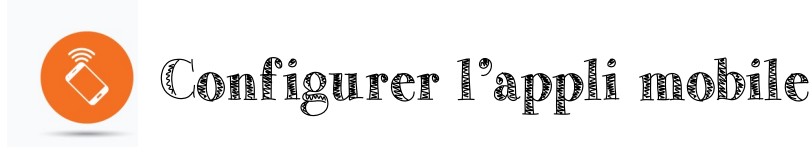

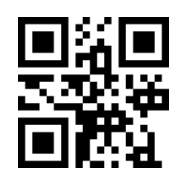

- $\equiv$  Télécharger l'application mobile dans le store
- $\equiv$  Ouvrir l'application sur le mobile
- $\Xi$  Se connecter à pronote sur un ordinateur
- i Depuis la page d'accueil pronote, cliquer sur le loge QR code ici :

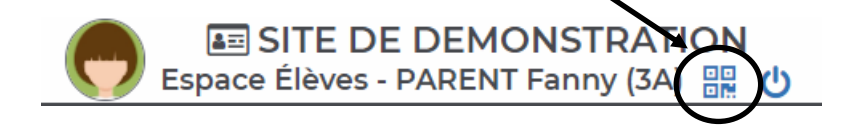

 $\Xi$  Lire attentivement toutes les instructions et suivre les consignes données par l'ordinateur pas à pas.

- Entrer un code à 4 chiffres sur l'ordinateur puis valider
- Scanner le QR code avec le téléphone
- Entrer le même code à 4 chiffre sur le téléphone
- Accepter les notifications pour recevoir les messages en instantané